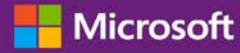

#### Guía para el cliente

Noviembre de 2016

Esta quía le muestra cómo utilizar Microsoft Business Center, le permite buscar un usuario, invitar a usuarios nuevos y designar o eliminar roles para administrar los permisos de los usuarios. También puede administrar la visibilidad de los socios si tiene más de un socio de Microsoft, para permitirles a algunos socios ver las licencias y servicios pedidos por otros socios de Microsoft.

Para empezar, inicie sesión en Business Center, seleccione Cuenta en el menú que aparece en la parte superior y luego Administrar acceso.

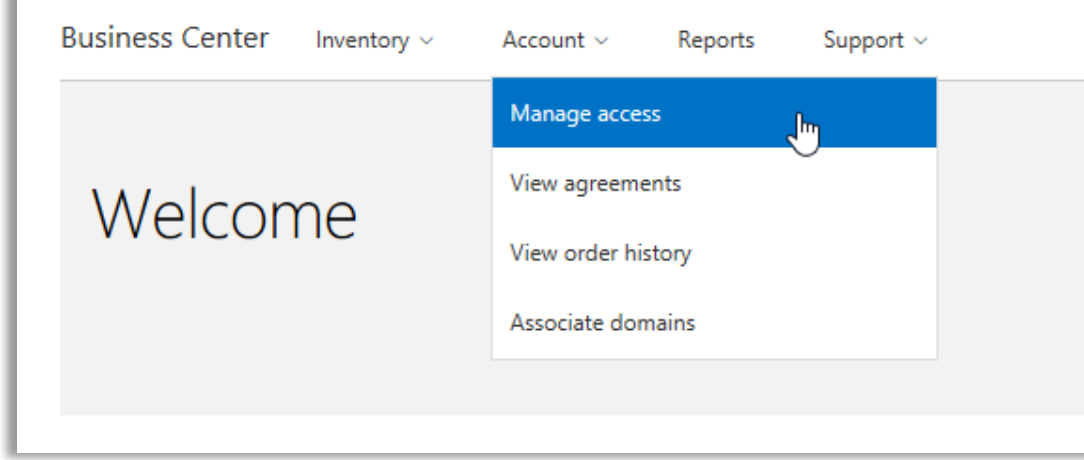

#### Contenidos

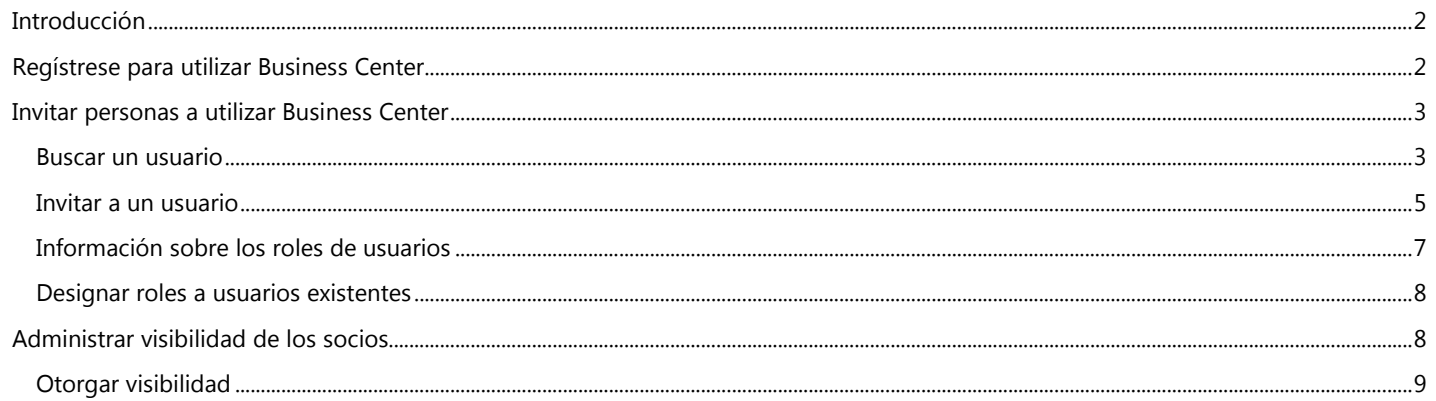

### Microsoft

#### <span id="page-1-0"></span>Introducción

Esta guía de inicio rápido le explicará las tareas de administración de los usuarios y designación de la visibilidad de los socios en Business Center.

Cuando vaya a la sección **Administrar acceso**, verá las dos pestañas denominadas **Administrar usuarios** y **Administrar la visibilidad de los socios**.

- La pestaña **Administrar Usuarios** es donde puede buscar un usuario, invitar un usuario nuevo y designar o eliminar roles para administrar los permisos de los usuarios.
- **Administrar la visibilidad de los socios** es donde los clientes pueden autorizar a los socios de Microsoft a ver las licencias y suscripciones adquiridas por otros socios.

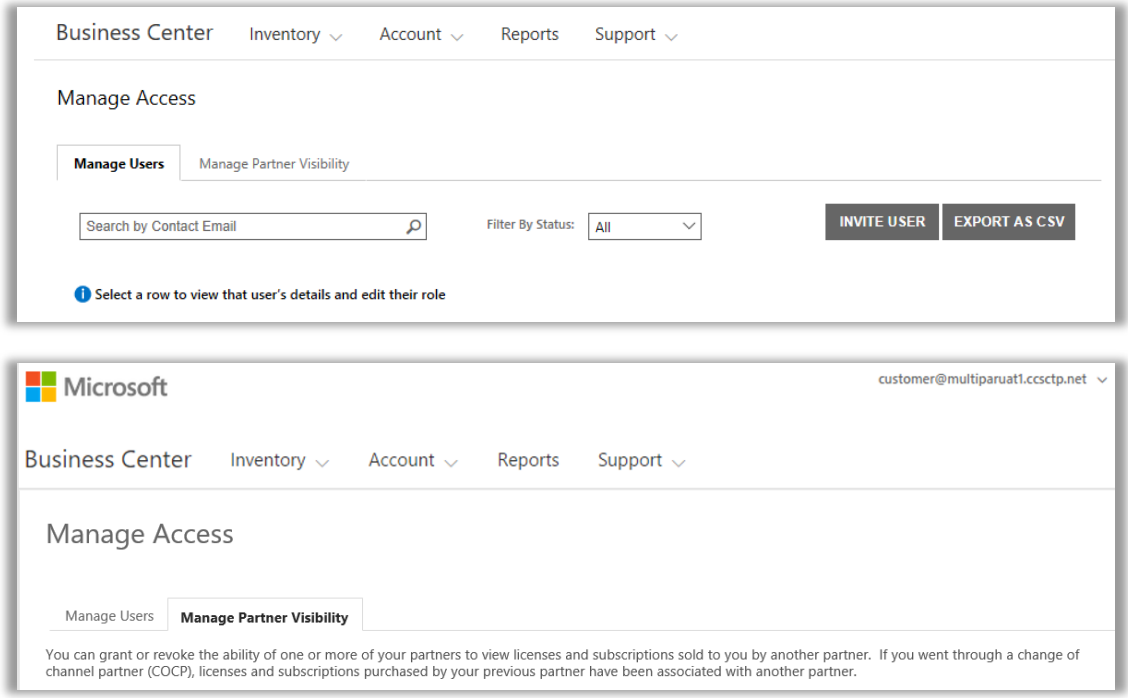

#### <span id="page-1-1"></span>Regístrese para utilizar Business Center

**Microsoft Business Center** es para organizaciones que han firmado un Acuerdo de Productos y Ventas de Microsoft (MPSA). Este sitio seguro le permite a la gente de su empresa poder ver con seguridad acuerdos de compra, pedidos de licencias por volumen, descargar software, administrar a otros usuarios y muchos más, dependiendo de su rol.

Puede iniciar sesión en Business Center con el correo electrónico de trabajo asignado a usted por su empresa, pero debe estar invitado a Business Center.

El empleado designado como **Administrador de cuenta de compras** en el Acuerdo de Productos y Ventas de Microsoft (MPSA) de su empresa tiene asignada la tarea de iniciar sesión en el Business Center por primera vez y luego invitar otras personas en la empresa.

# **Microsoft**

#### <span id="page-2-0"></span>Invitar personas a utilizar Business Center

Una vez que ha sido invitado a Business Center e iniciado sesión por primera vez, puede comenzar a invitar a otros usuarios en su empresa y administrar sus roles y permisos.

Para administrar usuarios existentes e invitar nuevos usuarios, debe tener asignado el rol de **Administrador de Cuentas**, **Administrador de Acuerdo** o **Administrador de Usuario** para su administración en el Business Center. (Para obtener más información sobre los roles, vea la sección a continuación Información sobre [los roles de usuarios.\)](#page-6-0)

Si no está seguro de qué rol tiene, así es cómo puede verificarlo:

- 1. Desde cualquier página de Business Center, diríjase a la esquina superior derecha, seleccione su nombre de usuario y luego seleccione **Mi perfil**.
- 2. En la página **Mi perfil**, se mostrará su **ROL** al lado de su **NÚMERO DE ACUERDO** y **NÚMERO DE CUENTA DE COMPRAS**. Puede tener varios roles.

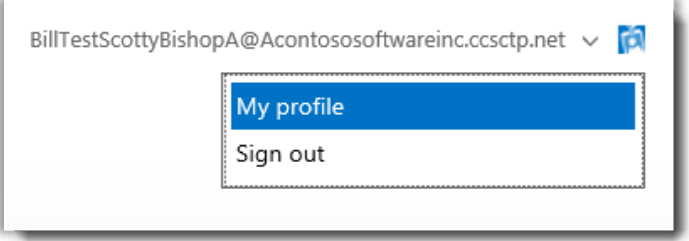

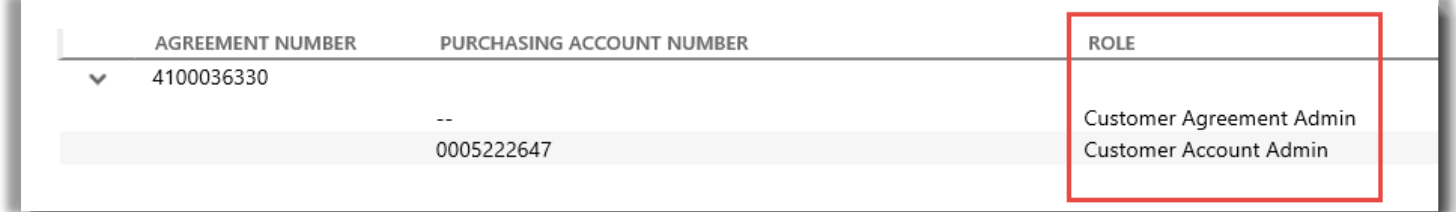

*Su rol de usuario aparece en la página Mi perfil. Puede tener varios roles.*

Para solicitar un nuevo rol, comuníquese con el **Administrador de cuentas**, **Administrador de Acuerdo** o **Administrador de Usuarios** de su empresa. Si no sabe quiénes son estas personas, consulte con su socio Microsoft.

#### <span id="page-2-1"></span>Buscar un usuario

Antes de invitar a alguien nuevo de su empresa a Business Center, debe verificar si no están ya utilizando Business Center. Para buscarlos:

- 1. Seleccione **Cuenta** en el menú superior, luego **Administrar Acceso**.
- 2. Seleccione la pestaña **Administrar Usuarios**.

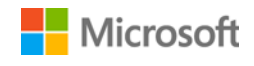

3. Ingrese el correo electrónico laboral de la persona (no su nombre) en el campo **Buscar por correo electrónico de contacto**.

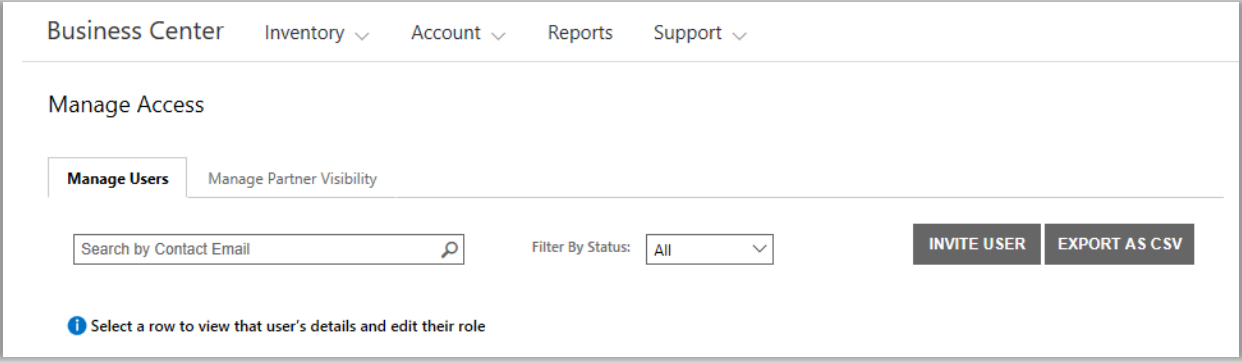

- 4. Luego de buscar, seleccione **Filtrar por Estado** para ver solo usuarios con un estado de cuenta específico.
	- **Todos:** Los resultados muestran a todos los usuarios.
	- **Activos**: Los resultados muestran a los usuarios activos que hayan iniciado sesión en Business Center al menos una vez.
	- **Pendientes:** Los resultados muestran a los usuarios que se han agregado y que han recibido un mensaje de correo electrónico de **Bienvenida**, pero que aún no iniciaron sesión en Business Center.
	- **Vencidos**: Los resultados muestran los usuarios que han sido invitados pero que no han activado sus cuentas al iniciar sesión dentro de los 60 días posteriores a los que Microsoft les envió un mensaje de correo electrónico para invitarlos a Business Center.

**NOTA:** Los usuarios vencidos también se muestran cuando selecciona **Todos**. Puede utilizar esto para encontrar usuarios vencidos y reenviarles la invitación para Business Center.

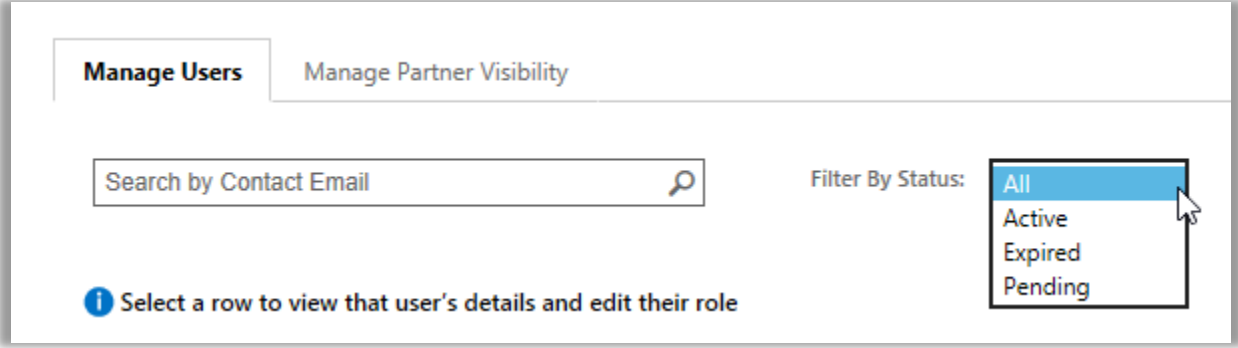

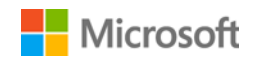

5. Opcional: **Clasifique** y **filtre** si desea una vista más refinada de los resultados de su búsqueda.

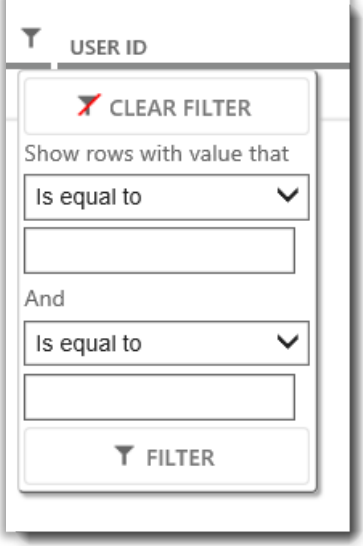

*Si su búsqueda muestra muchos resultados, puede clasificarlos y filtrarlos*

#### <span id="page-4-0"></span>Invitar a un usuario

Así es como debe invitar un usuario nuevo de su empresa y darle acceso a Business Center:

1. En la pestaña **Administrar usuarios**, seleccione **INVITAR USUARIO**.

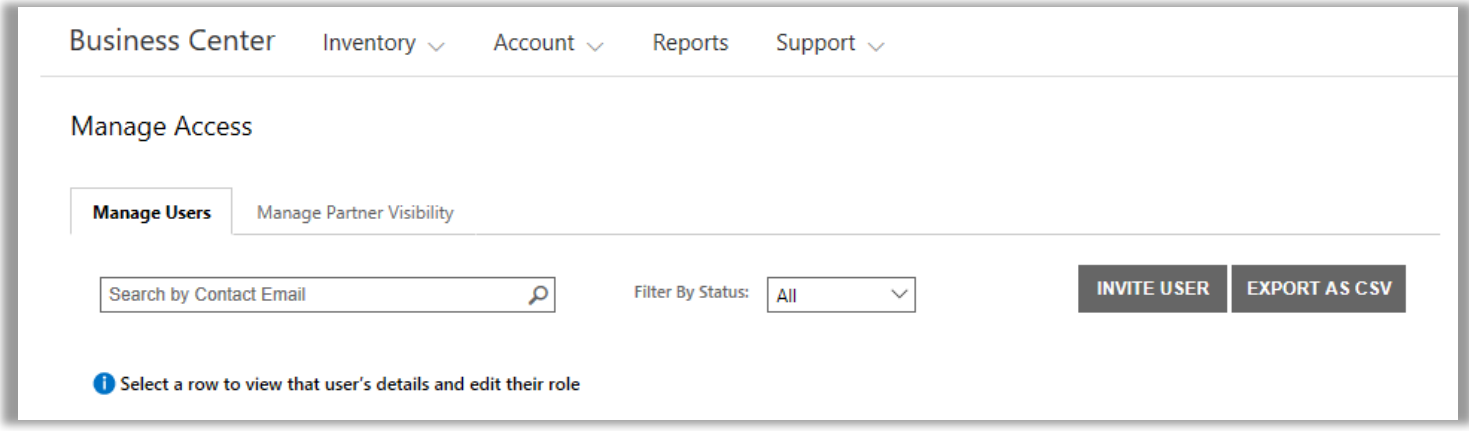

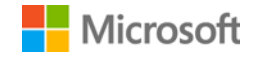

2. En la página **INVITAR USUARIO**, complete cada campo y luego seleccione **INVITAR USUARIO**. Seleccione **INVITAR OTRO USUARIO** si desea continuar invitando otras personas.

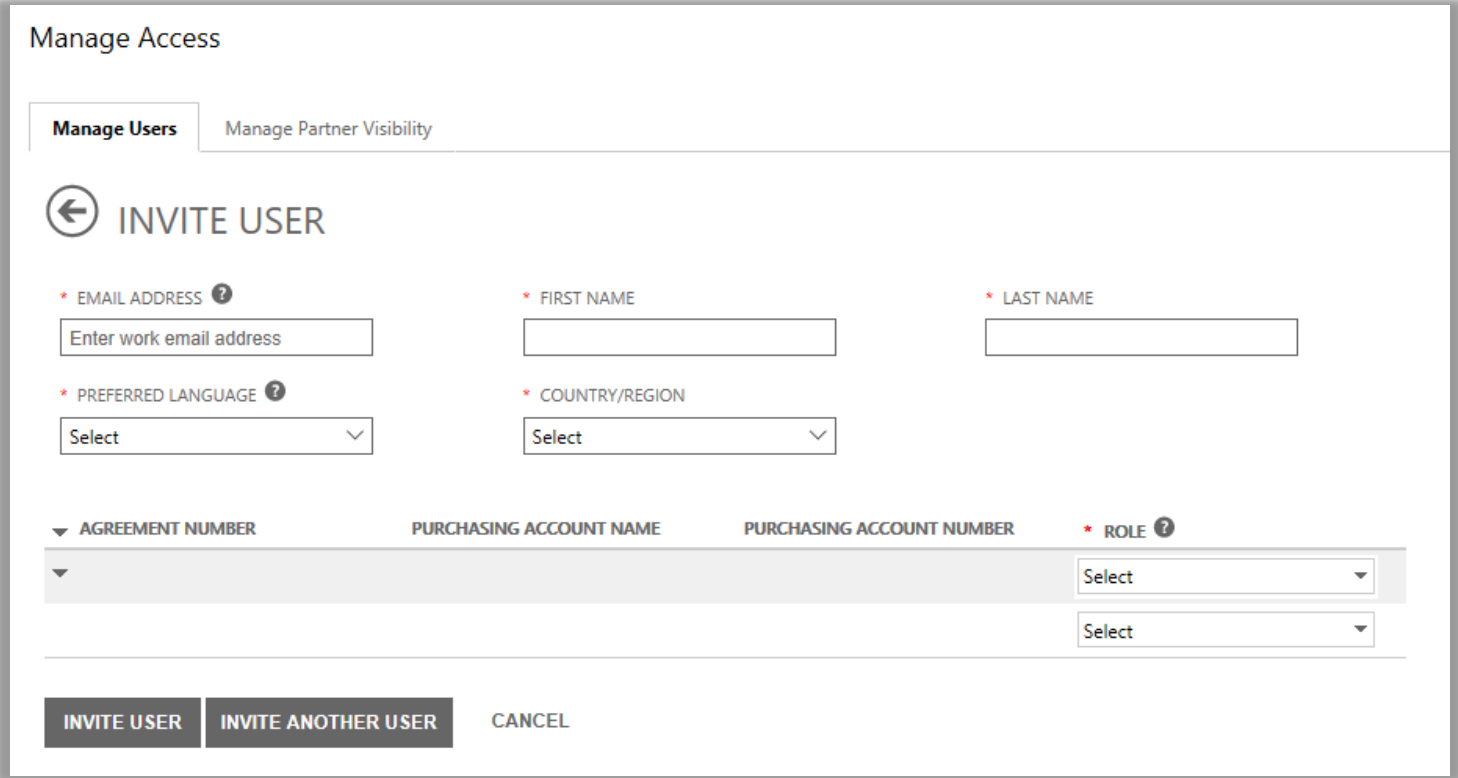

- **DIRECCIÓN DE CORREO ELECTRÓNICO:** La dirección de correo electrónico laboral de ese usuario nuevo.
- **NOMBRE** y **APELLIDO** de este nuevo usuario.
- **IDIOMA DE PREFERENCIA:** Configure el idioma para las notificaciones por correo que recibirá este usuario desde Business Center.
- **PAÍS/REGIÓN**
- **ROL:** Abra este menú desplegable para establecer los permisos para el usuario en Business Center al asignarle uno o más roles de cliente que se describen a continuación.

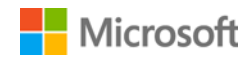

#### <span id="page-6-0"></span>Información sobre los roles de usuarios

Puede asignarle a sus usuarios los siguientes **roles de clientes** con estos niveles de permiso para Business Center.

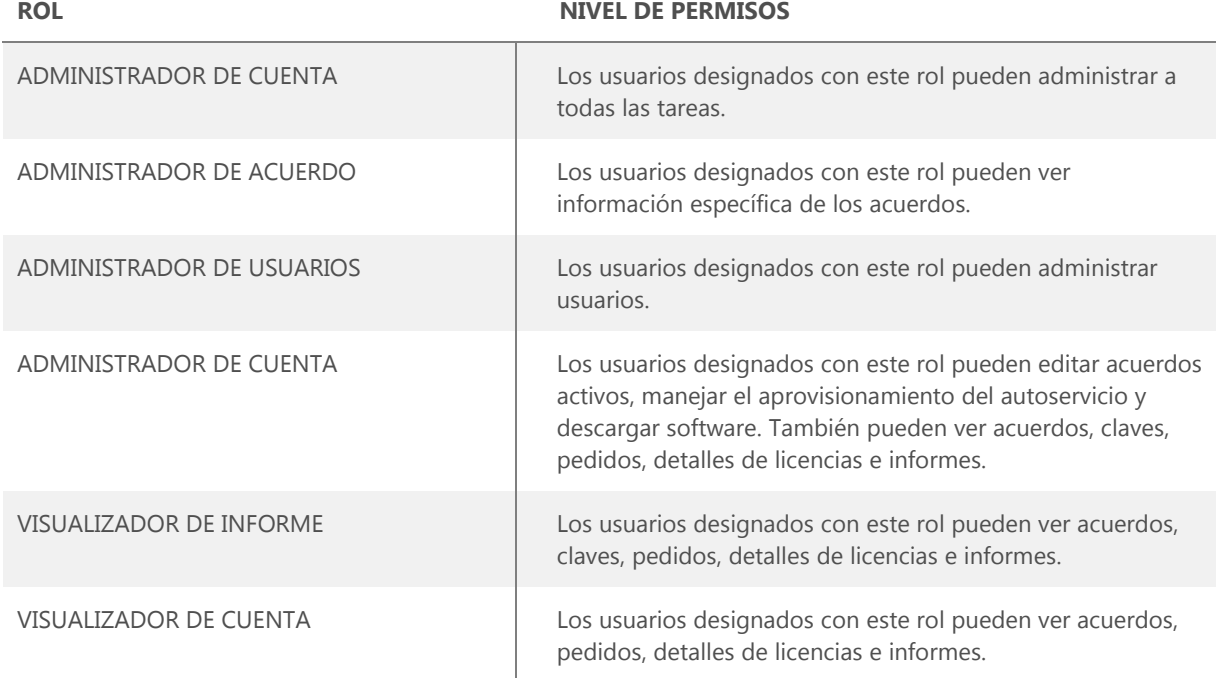

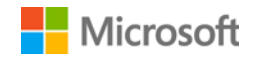

#### <span id="page-7-0"></span>Designar roles a usuarios existentes

Cuando actualiza los detalles de un usuario existente, puede designarle uno o más roles en Business Center.

Cómo hacerlo:

- 1. Seleccioe **Cuenta**, y luego **Administrar usuarios**.
- 2. Encuentre el usuario que desea editar en la página **Administrar usuarios**.
- 3. Seleccione al usuario para abrir su página de **Detalles de usuario**.
- 4. Seleccione **EDITAR** para seleccionar o eliminar cualquiera de los roles de este usuario en el menú **ROLES** y luego seleccionar **GUARDAR**.

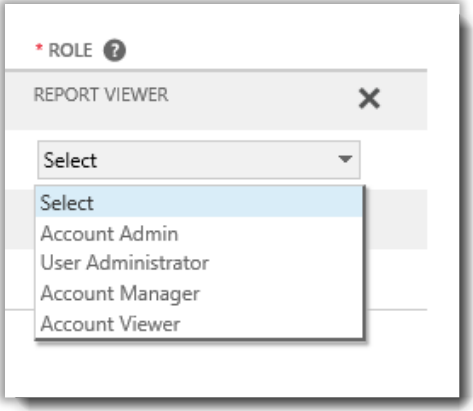

#### <span id="page-7-1"></span>Administrar visibilidad de los socios

Si su empresa tiene más de un socio de Microsoft puede usar la pestaña **Administrar visibilidad de los socios** para permitir que algunos de sus socios puedan ver las licencias y servicios pedidos por otros socios de Microsoft. Sus socios podrán ver estas licencias y servicios en el **Centro de Licencias por Volumen para Socios**, un sitio seguro similar al de Microsoft Business Center pero para socios Microsoft.

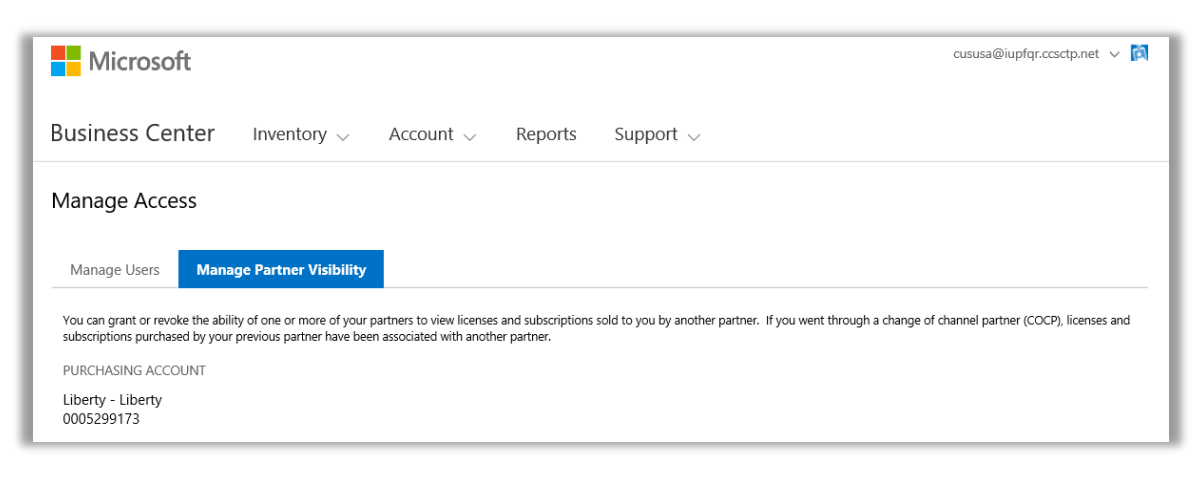

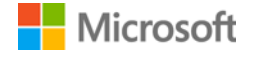

De forma predeterminada, los socios solo pueden ver las licencias y suscripciones que han solicitado para usted. No pueden ver licencias y suscripciones solicitadas por usted u otros socios excepto que usted les otorgue permiso.

Puede revocar los permisos después, si decide que ya no quiere que un socio vea las licencias y suscripciones que otro socio le ofreció a usted.

**NOTA:** *Si pasó por un proceso de Cambio de socio de canal, las licencias con Microsoft, cualquier licencia o suscripciones comprados por su socio anterior se asocian automáticamente con su nuevo socio.*

#### <span id="page-8-0"></span>Otorgar visibilidad

Aquí puede ver cómo otorgar visibilidad a su socio para que pueda ver las licencias y servicios comprados por otro de sus socios.

**NOTA:** *Si solo tiene un único socio de Microsoft, la configuración de Administrar visibilidad de los socios no se aplica a usted.* 

- 1. Vaya a la sección **Administrar acceso** en Business Center y seleccione la pestaña **Administrar visibilidad de los socios**.
- 2. Seleccione una cuenta de compras, si no lo ha hecho ya, haciendo clic en **Seleccione una cuenta**.
- 3. En **NOMBRE DEL SOCIO**, seleccione el socio al que desea autorizar para que pueda ver las licencias y suscripciones pedidas por sus otros socios.
- 4. En **OTORGAR VISIBILIDAD A**, seleccione a los socios que pidieron las licencias y suscripciones que desea que su otro socio pueda ver. Si usted tiene sólo dos socios, aquí sólo aparecerá otro socio. Si tiene varios socios diferentes, aquí aparecerán varios socios.
- 5. Cuando haya terminado de otorgar derechos a sus socios, seleccione **GUARDAR**. Debería ver un mensaje de confirmación notificándole que ha cambiado con éxito la visibilidad de los socios.

Microsoft notificará a sus socios por correo electrónico si se les ha otorgado la posibilidad de ver las licencias y suscripciones adquiridas por otros socios y les explicará cómo verlas en Centro de Licencias por Volumen para Socios.

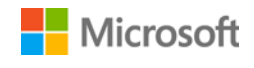

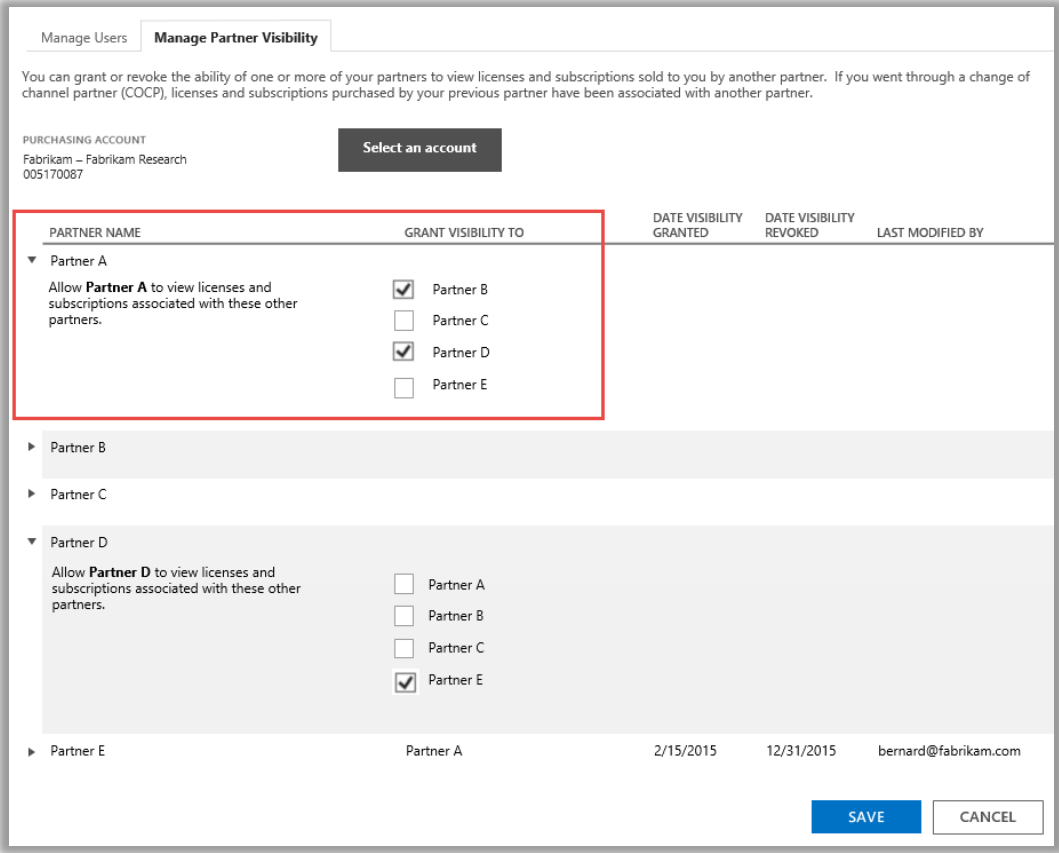

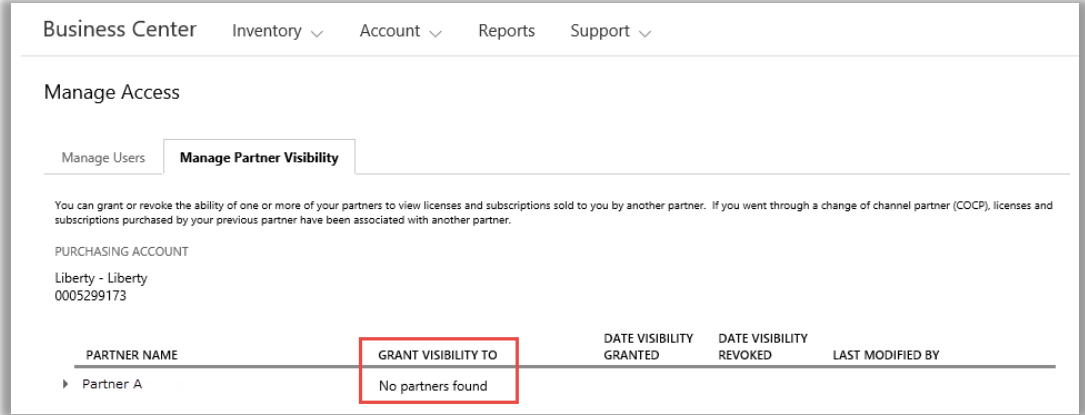

En este ejemplo, el cliente tiene solamente un socio de Microsoft (el Socio A), de modo que no hay otros socios para otorgarles visibilidad.

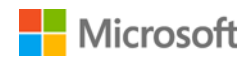